# **SIEMENS**

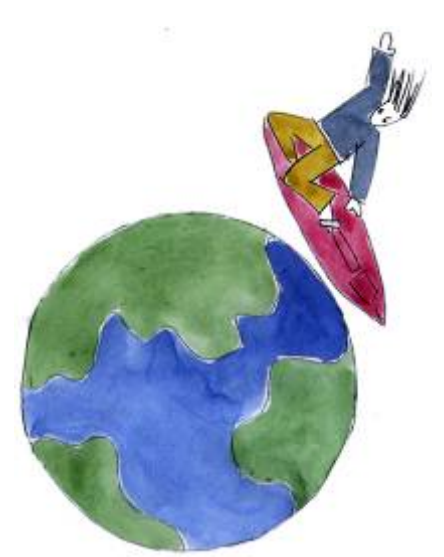

## **Desigo™ PX Web operation PX Web User's guide**

**Version 6.1 and later**

## **Table of contents**

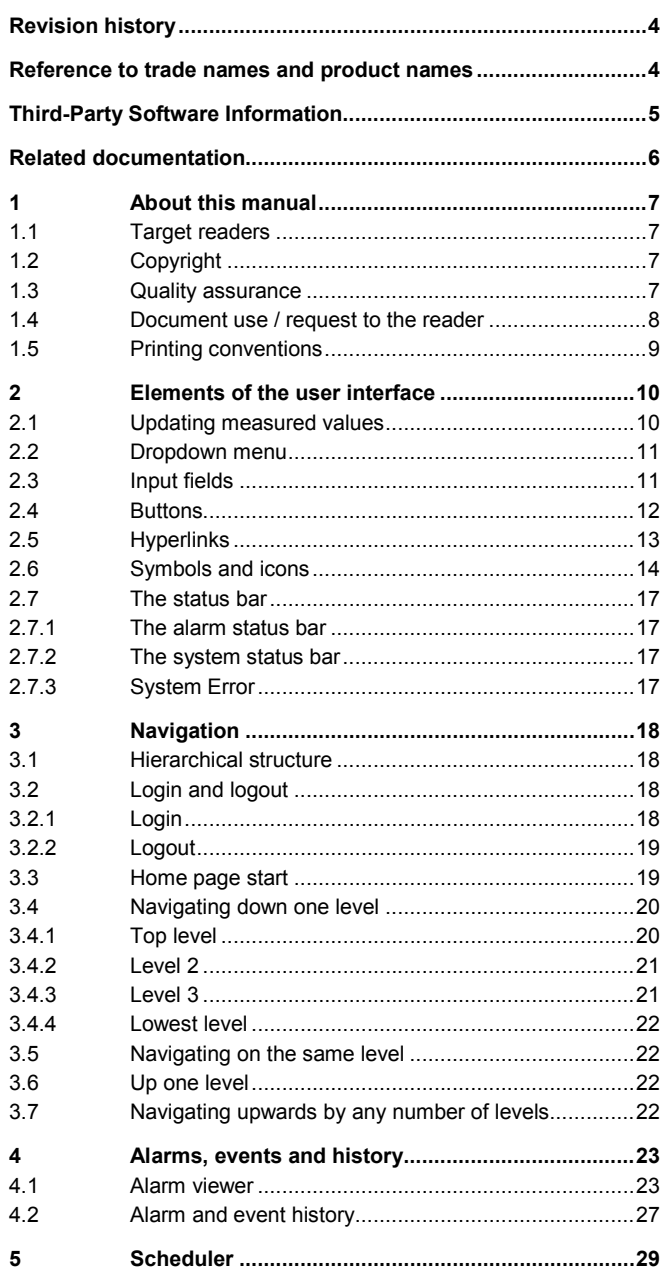

 $2/58$ 

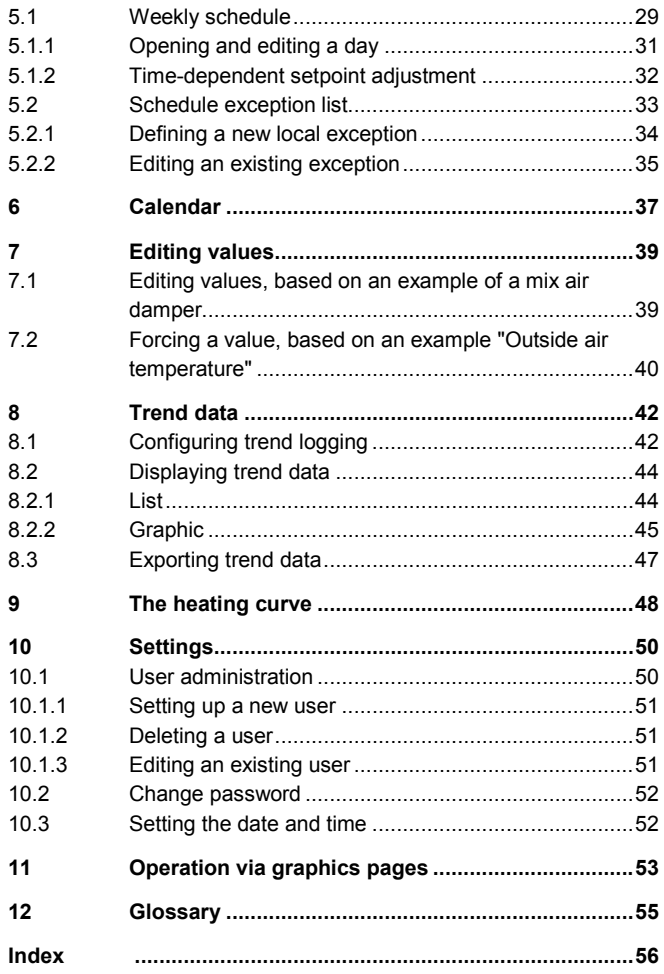

## <span id="page-3-0"></span>**Revision history**

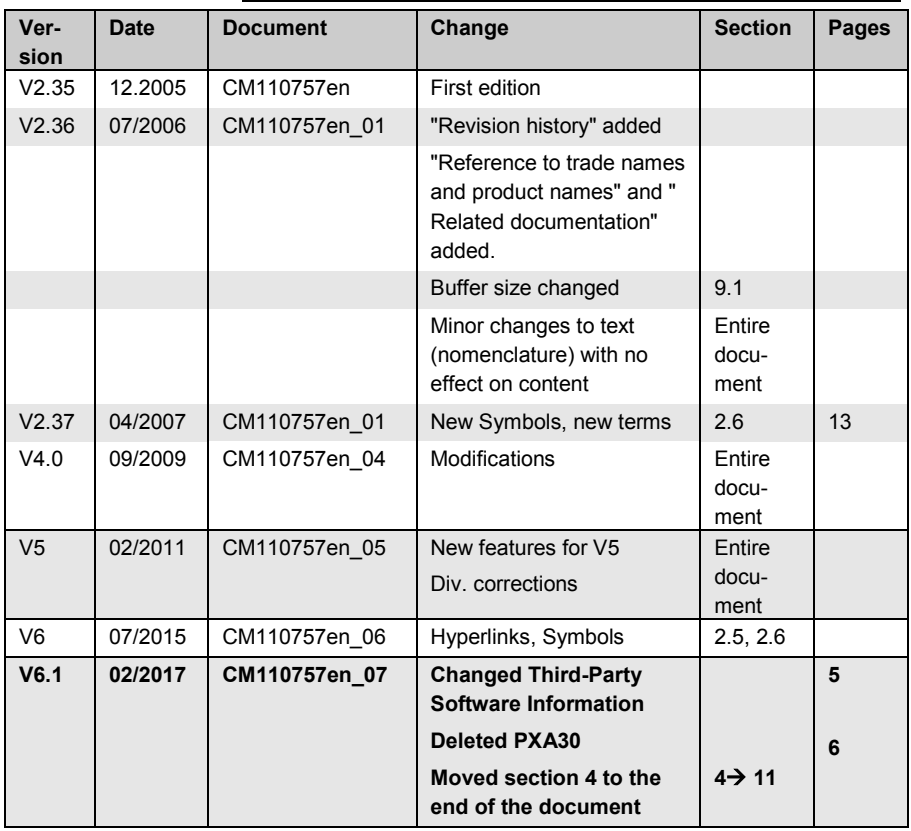

## <span id="page-3-1"></span>**Reference to trade names and product names**

The following trade names and product names are registered trademarks:

BACnet American National Standard (ANSI/ASHRAE 135-1995)

## <span id="page-4-0"></span>**Third-Party Software Information**

This product, solution or service ("Product") contains third-party software components listed in this document. These components are Open Source Software licensed under a license approved by the Open Source Initiative (www.opensource.org) or similar licenses as determined by SIEMENS ("OSS") and/or commercial or freeware software components. With respect to the OSS components, the applicable OSS license conditions prevail over any other terms and conditions covering the Product. The OSS portions of this Product are provided royalty-free and can be used at no charge.

If SIEMENS has combined or linked certain components of the Product with/to OSS components licensed under the GNU LGPL version 2 or later as per the definition of the applicable license, and if use of the corresponding object file is not unrestricted ("LGPL Licensed Module", whereas the LGPL Licensed Module and the components that the LGPL Licensed Module is combined with or linked to is the "Combined Product"), the following additional rights apply, if the relevant LGPL license criteria are met: (i) you are entitled to modify the Combined Product for your own use, including but not limited to the right to modify the Combined Product to relink modified versions of the LGPL Licensed Module, and (ii) you may reverseengineer the Combined Product, but only to debug your modifications. The modification right does not include the right to distribute such modifications and you shall maintain in confidence any information resulting from such reverse-engineering of a Combined Product.

Certain OSS licenses require SIEMENS to make source code available, for example, the GNU General Public License, the GNU Lesser General Public License and the Mozilla Public License. If such licenses are applicable and this Product is not shipped with the required source code, a copy of this source code can be obtained by anyone in receipt of this information during the period required by the applicable OSS licenses by contacting the following address:

Siemens AG, Otto-Hahn-Ring 6 81739 Muenchen, Germany Keyword: Open Source Request

All open source software components used within the product (including their copyright holders and the license conditions) are contained on the web server, path -> [http://ip\\_address\\_of\\_the\\_device/licenses/](http://ip_address_of_the_device/licenses/)

## <span id="page-5-0"></span>**Related documentation**

<span id="page-5-1"></span>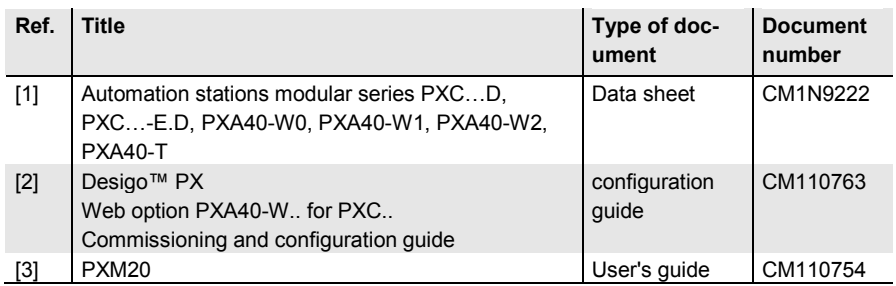

# <span id="page-6-0"></span>**1 About this manual**

### <span id="page-6-1"></span>**1.1 Target readers**

#### **Remote operation**

This user guide is intended for those responsible for the HVAC plant in a building, and for other qualified staff, including service engineers.

The functions associated with PX Web are largely the same as those of the PXM20 operator unit used for direct local intervention. Refer to document [3] for a detailed description.

This user's guide describes the elements used for operation, the navigation procedure and the main functions of PX Web.

It is assumed that readers are already familiar with the operation of a Web browser.

## <span id="page-6-2"></span>**1.2 Copyright**

This document may be duplicated and distributed only with the express permission of Siemens, and may be passed only to authorized persons or companies with the required technical knowledge.

### <span id="page-6-3"></span>**1.3 Quality assurance**

These documents were prepared with great care.

- The contents of all documents are checked at regular intervals.
- Any corrections necessary are included in subsequent versions.
- Documents are automatically amended as a consequence of modifications and corrections to the products described.

Please make sure that you are aware of the latest document revision date.

If you find lack of clarity while using this document, or if you have any criticisms or suggestions, please contact the contact person in your nearest branch office. The addresses of the Siemens regional companies are available at [www.siemens.com/sbt.](http://www.siemens.com/sbt)

### <span id="page-7-0"></span>**1.4 Document use / request to the reader**

Before using our products, it is important that you read the documents supplied with or ordered at the same time as the products (equipment, applications, tools etc.) carefully and in full. We assume that persons using our products and documents are authorized and trained appropriately and have the technical knowledge required to use our products as intended. More information on the products and applications is available:

- On the intranet (Siemens employees only) at https://workspace.sbt.siemens.com/content/00001123/default.aspx
- From the Siemens branch office near yo[u www.siemens.com/sbt](http://www.siemens.com/sbt) or from your system supplier
- From the support team at headquarter[s fieldsupport](mailto:fieldsupport-zug.ch.sbt@siemens.com)[zug.ch.sbt@siemens.com](mailto:fieldsupport-zug.ch.sbt@siemens.com) if there is no local point of contact

Siemens assumes no liability to the extent allowed under the law for any losses resulting from a failure to comply with the aforementioned points or for the improper compliance of the same.

## <span id="page-8-0"></span>**1.5 Printing conventions**

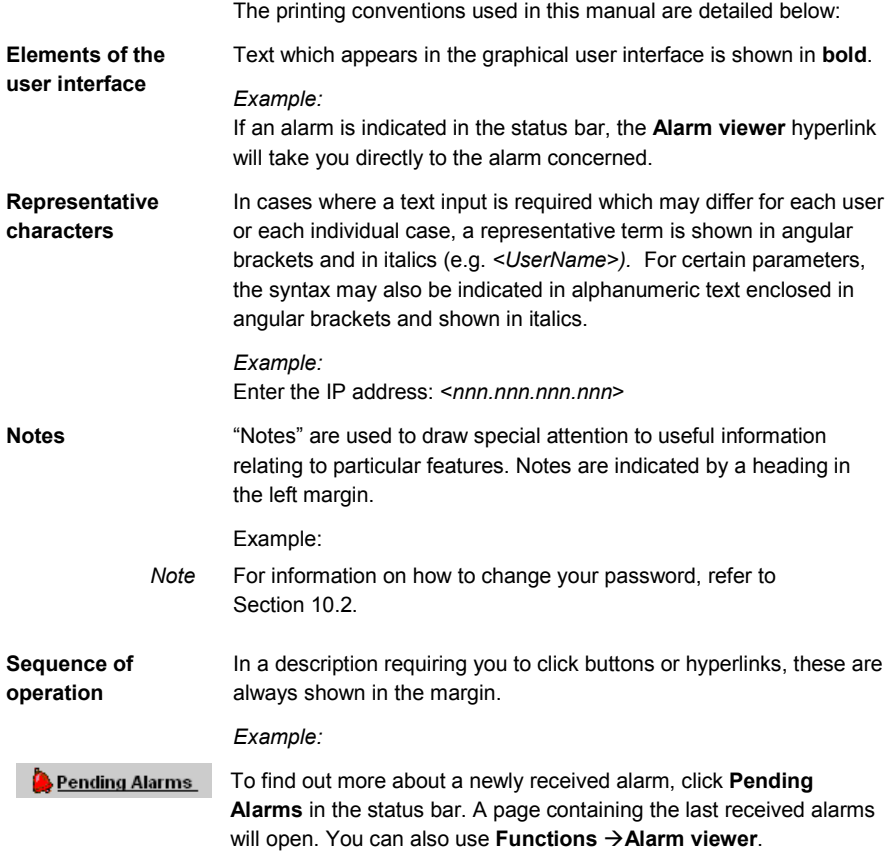

## <span id="page-9-0"></span>**2 Elements of the user interface**

Before we show you in detail how to use PX Web, this section will help you get to know the various elements available to you when working with the software.

- Input fields i[n Section 2.2](#page-10-2)
- Buttons i[n Section 2.3](#page-10-3)
- Hyperlinks in [Section 2.4](#page-11-1)
- Symbols and Icons i[n Section 2.5](#page-13-0)
- Status bar in [Section 2.6](#page-16-0)

### <span id="page-9-1"></span>**2.1 Updating measured values**

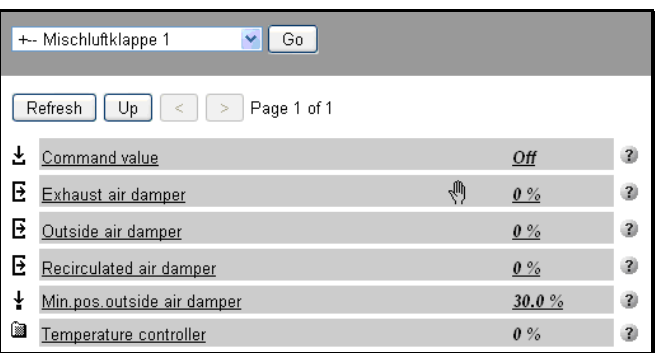

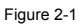

Whenever a page is invoked, the values current at that time are loaded. By default, once they have been loaded, pages are not updated again automatically. However, you can reload all the values by clicking **Refresh**.

When engineering the project, it is possible to specify an automatic refresh and its frequency. *Note*

> Updating the display in your Web browser, for example by pressing the <F5> key in Internet Explorer, can result in an incorrect display. We therefore recommend that you use only the **Refresh** button in the PX Web display.

## <span id="page-10-0"></span>**2.2 Dropdown menu**

You can recognize a dropdown menu by the scroll arrow to the right of the field. Click this arrow to display a list of options. When you click an entry in the list, it will be transferred to the input field. Then click **Go** to jump to the item concerned.

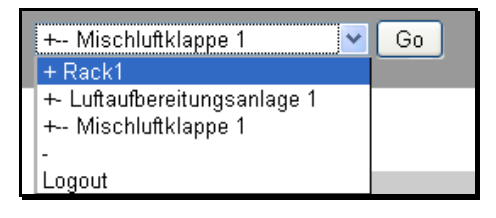

<span id="page-10-2"></span>Figure 2-2 Dropdown menu with highlighted entry

### <span id="page-10-1"></span>**2.3 Input fields**

#### **Entering data**

The input fields are used for entering names or values manually. As an example, the reference to an object is set. Click **Save** to transmit your input to the system, or discard it with **Cancel**.

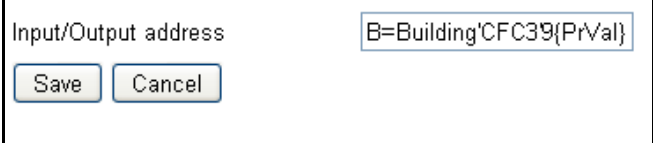

Figure 2-3 Input fields

Fields which already contain an entry can be edited as follows: **Editing inputs**

Highlight the existing entry by double-clicking on it. You can now either overwrite the highlighted data or delete it and enter new data.

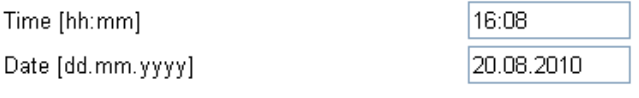

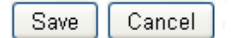

<span id="page-10-3"></span>Figure 2-4 Editing input fields

### <span id="page-11-0"></span>**2.4 Buttons**

"Buttons" are displayed as three-dimensional fields. You can click these to initiate the action indicated.

The following is a selection of commonly used buttons.

<span id="page-11-1"></span>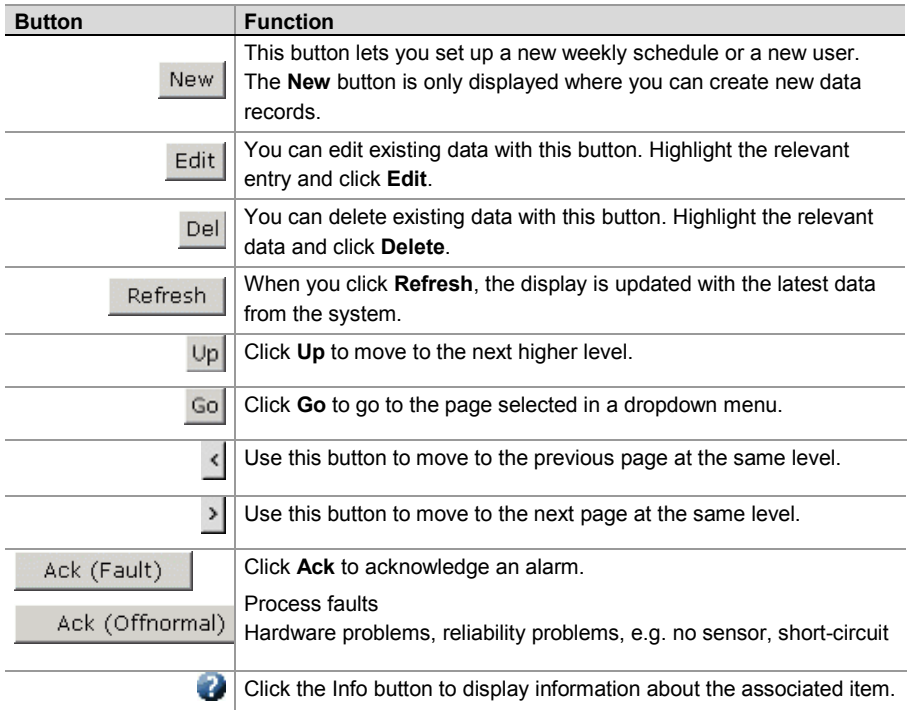

## <span id="page-12-0"></span>**2.5 Hyperlinks**

A hyperlink is a connection between two locations in or outside a software program. Terms, values, text extracts, documents and illustrations may be linked. Clicking the hyperlink allows you to jump directly to the linked page. In the case of PX Web, this is normally at the next level down.

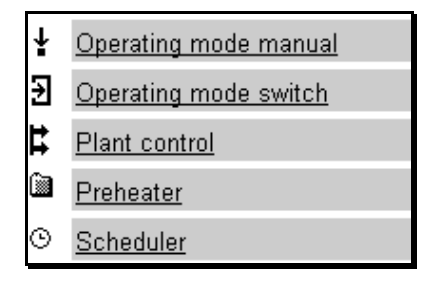

Figure 2-5 List containing hyperlinks

Hyperlinks are underlined for identification. *Notes*

> The exact wording of a hyperlink depends on how your plant is configured. All the hyperlinks referred to in this user's guide are examples only.

The wording of a hyperlink is based on the description of the referenced BACnet object. If this description has been changed during runtime, it is not assured that the display in PX Web follows. Restart the controller with PX Web to enforce displaying the current description.

The number of hyperlinks depends not only from your plant's configuration. Maybe the program has not yet discovered all BACnet objects, in particular immediately after a restart of the controller with PX Web.

In this case you may have to **Refresh** the display several times.

## <span id="page-13-0"></span>**2.6 Symbols and icons**

The table below shows all the icons and symbols used for PX Web, and gives their meanings. The various sections show only those icons or symbols which actually occur in the procedures described.

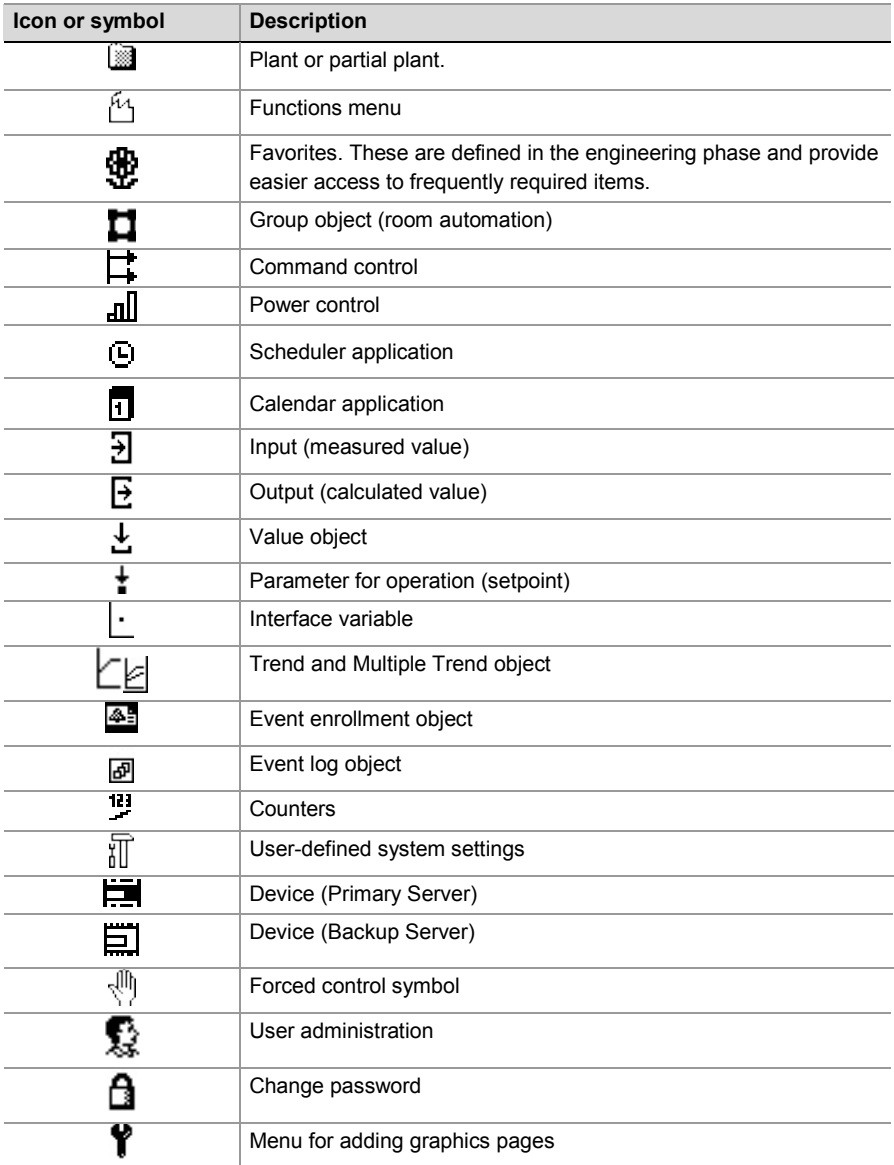

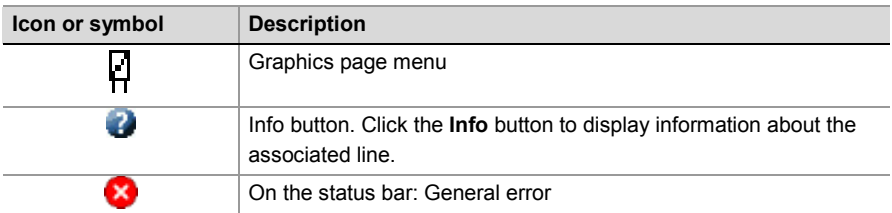

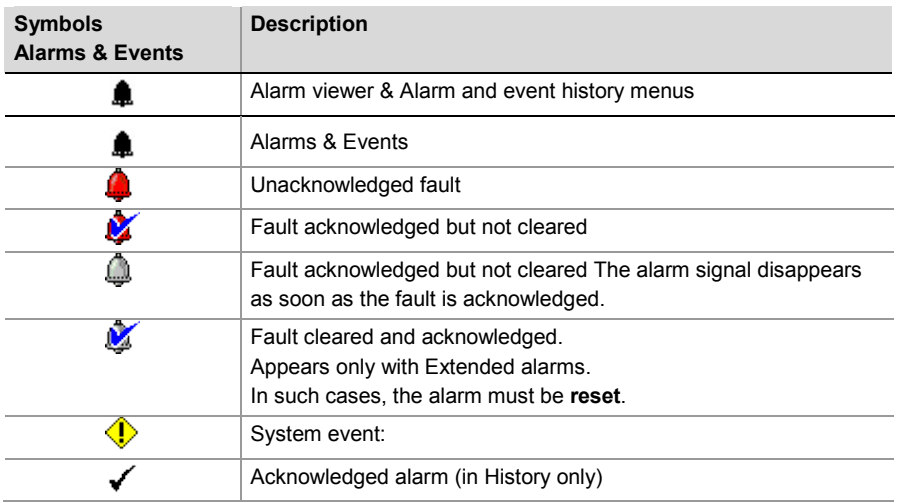

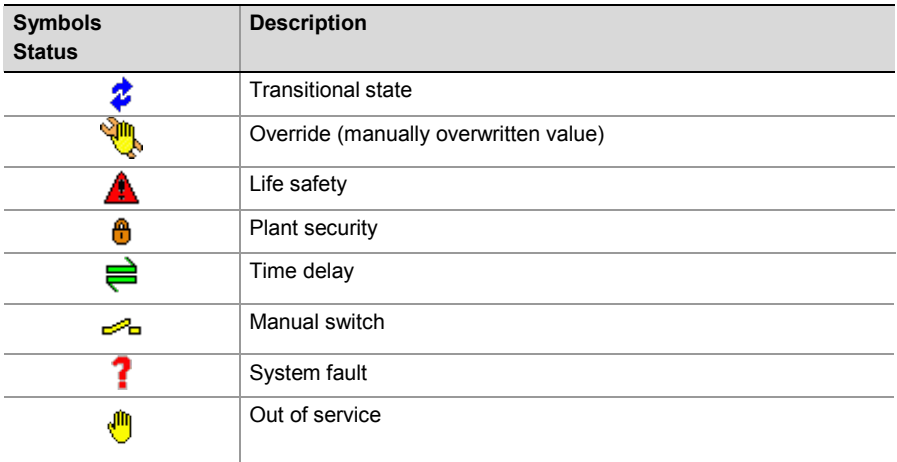

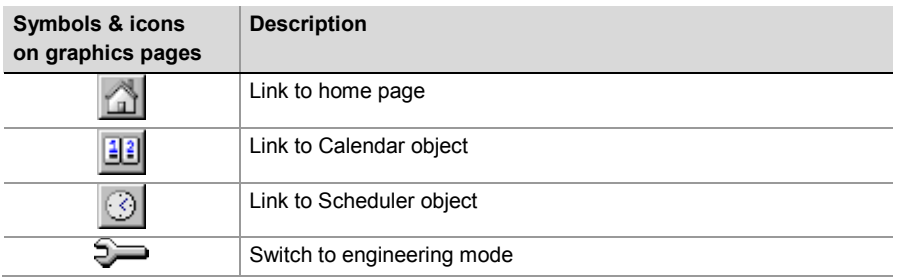

### <span id="page-16-0"></span>**2.7 The status bar**

The status bar is shown in a different color for emphasis. This is where errors and incoming alarms are displayed. If there no errors, alarms or events, the display reads **Normal**.

#### <span id="page-16-1"></span>**2.7.1 The alarm status bar**

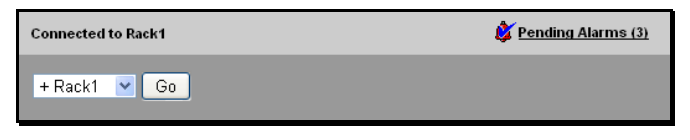

Figure 2-6 Status bar with reference to pending alarms

If an alarm is indicated in the status bar, the **Pending alarms** hyperlink will take you to the **Alarm viewer** (see Section [4.1\)](#page-22-1).

#### <span id="page-16-2"></span>**2.7.2 The system status bar**

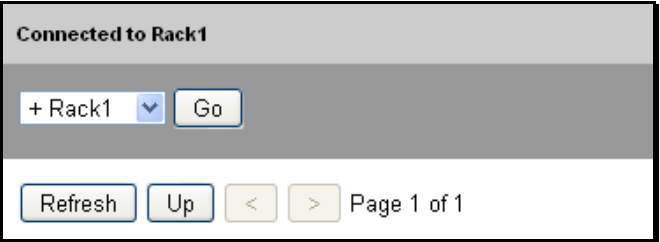

Figure 2-7 The system status bar with Indication of system status

The statusbar also shows the site which you are connected to.

General errors are also displayed – in the following form:

#### <span id="page-16-3"></span>**2.7.3 System Error**

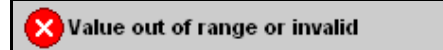

Figure 2-8 Error message

<span id="page-17-0"></span>You can use PX Web to read and edit existing items or to enter new data. This section also describes the procedures for logging in and out, first steps and navigating from one item to another or navigating within a given item:

- [Section 3.1](#page-17-1) Hierarchy structure
- [Section 3.2](#page-17-2) Loggin and loggout
- [Section 3.3](#page-18-1) Home page start
- [Section 3.4](#page-19-0) Navigating down one level
- [Section 3.5](#page-21-1) Navigation on the same level
- [Section 3.6](#page-21-2) Navigating Up one level
- [Section 3.7](#page-21-3) Navigating several levels up

### <span id="page-17-1"></span>**3.1 Hierarchical structure**

#### **Tree structure**

PX Web involves moving through a hierarchical structure. The actual appearance of this tree will depend on how your plant is configured.

### <span id="page-17-2"></span>**3.2 Login and logout**

#### <span id="page-17-3"></span>**3.2.1 Login**

Establish a dial-up connection and launch the PX Web software. There are various ways of doing this, depending on how your access to the plant has been configured. Ask your System Administrator about this.

The portal with the **Login** dialog box will appear:

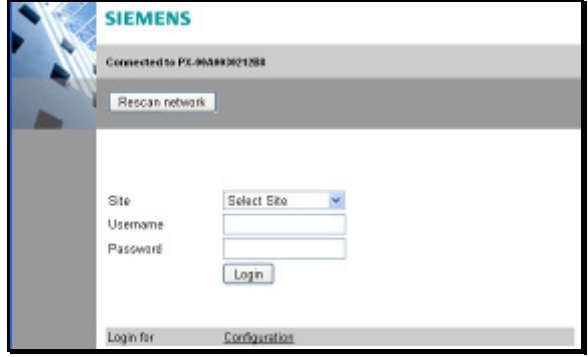

Figure 3-1 Login page

18/58

Before you can start work, you must log in.

You need to log in separately to each site. This also means that when you have finished working, you must log out of each site separately (see Section [3.2.2\)](#page-18-0). *Note*

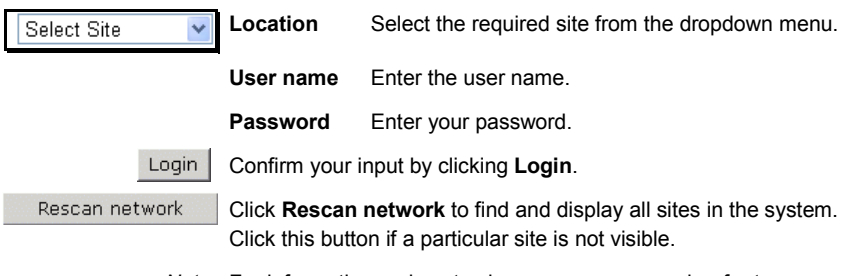

*Note* For information on how to change your password, refer to Section [10.2.](#page-51-0)

#### <span id="page-18-0"></span>**3.2.2 Logout**

Select the **Logout** entry and click **Go**.

Terminate the dial-up connection.

### <span id="page-18-1"></span>**3.3 Home page start**

Once you have logged in successfully, a page will be displayed at the top level.

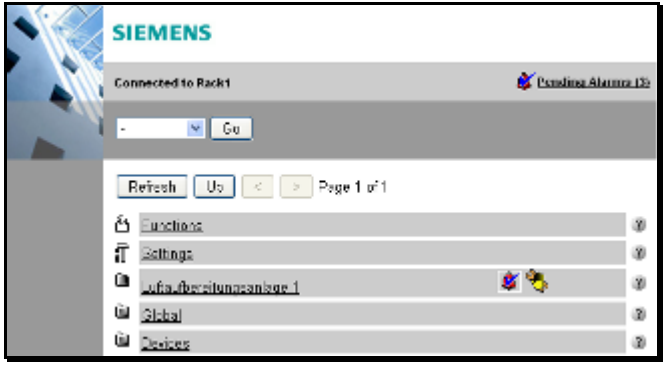

Figure 3-2 Top level

The structure of this page is as follows:

 $+$  Rack1  $\vee$ Go From the dropdown menu, select the required option.

For access to a specific item, you may need to click your way through the various levels within the hierarchy. Via the dropdown menu, you can jump from a lower level directly to a higher one, omitting one or more intervening levels. However, this is only possible when moving from a lower to a higher level.

Confirm your selected option by clicking **Go**.

The individual entries (hyperlinks) can be used to navigate from one level to the next level down.

### <span id="page-19-0"></span>**3.4 Navigating down one level**

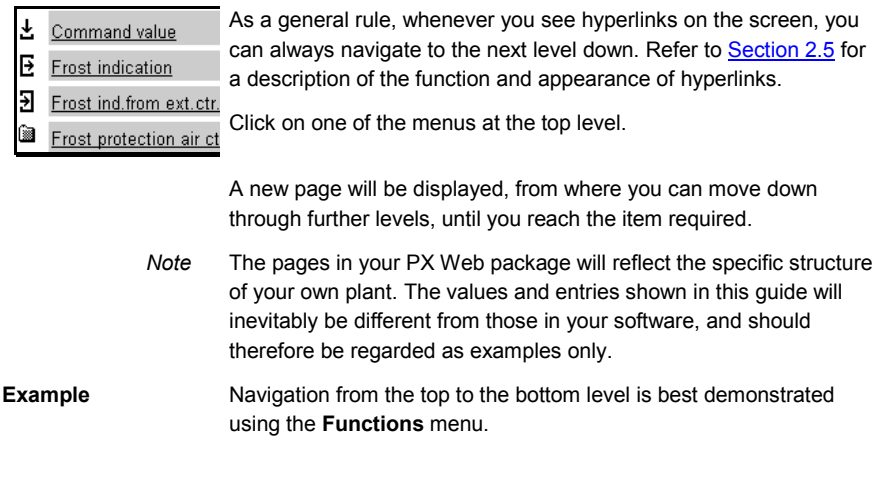

#### <span id="page-19-1"></span>**3.4.1 Top level**

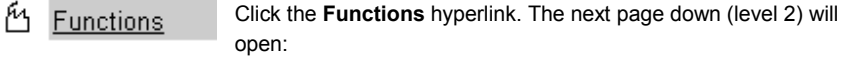

#### <span id="page-20-0"></span>**3.4.2 Level 2**

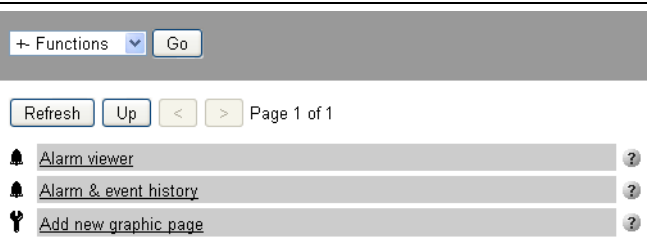

Figure 3-3 One level below **Functions**

Alarm viewer Select from **Alarm viewer**, **Alarm & event history** or **Add new graphic page**. All three options are at the same level. For the purposes of this example, click **Alarm viewer**. The next page down will open (level 3). You will see all the alarms listed on this page. The example shown comprises one page of alarms on the same level: Page 1 of 1

#### <span id="page-20-1"></span>**3.4.3 Level 3**

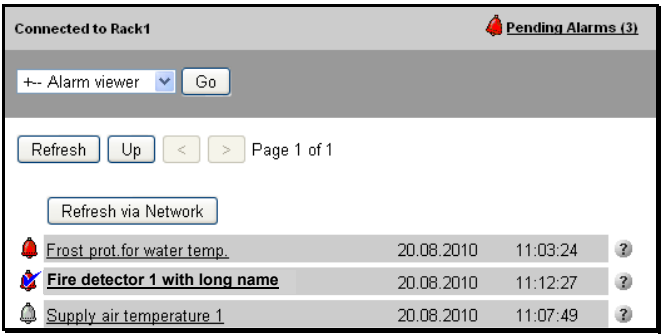

Figure 3-4 Page containing display of all alarms

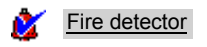

Open the page of alarm data associated with **Fire detector**. Again, the next page down (this time the lowest level) will open. The data for the "Fire detector" object is listed individually:

#### <span id="page-21-0"></span>**3.4.4 Lowest level**

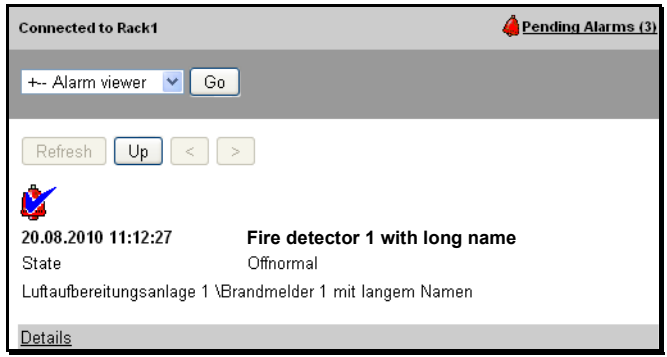

Figure 3-5 Object data

Up

In this example, you have now navigated to the lowest level, and can only continue by moving to a higher level, in other words, by navigating the same path in reverse, using the **Up** button.

## <span id="page-21-1"></span>**3.5 Navigating on the same level**

```
Page 3 of 21
```
The navigation field shows how many pages a given option contains, and indicates on which page you are currently located. This field is only displayed if there is more than one page.

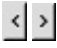

The arrow buttons allow you to move one page at a time to the previous and next pages on the same level.

### <span id="page-21-2"></span>**3.6 Up one level**

Up

Click **Up** to move to the next higher level.

## <span id="page-21-3"></span>**3.7 Navigating upwards by any number of levels**

Go + Rack1  $\ddot{\phantom{0}}$ 

From the dropdown menu, select the required option and click **Go**. The selected page will open.

# <span id="page-22-0"></span>**4 Alarms, events and history**

The display of alarms and system events, and their acknowledgement and further manipulation are important features of PX Web.

If a common alarm was set up in the engineering phase, you will be able to use the associated dialog box to acknowledge and/or reset all the alarms "below" that hierarchical level.

- Alarm view, see Section [4.1.](#page-22-1)
- Alarm and event history, see Section [4.2.](#page-26-0)

### <span id="page-22-1"></span>**4.1 Alarm viewer**

To find out more about a newly received alarm, click **Pending**  Pending Alarms (8) **Alarms** in the status bar. A page containing the last received alarms will open. You can also display the **Alarm viewer** via **Functions**.

*Note* The symbol next to the **Pending Alarms** always shows the alarm of the highest severity. In parentheses the total number of pending alarms is displayed.

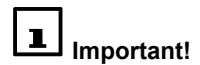

Updating the display in your Web browser, for example by pressing the <F5> key in Internet Explorer, can result in an incorrect display, depending on various Web browser settings. We therefore recommend that you use only the **Refresh** button in the PX Web display.

Refresh via Network

A new feature in Desigo V5 is the possibility to request the latest Events, through only one click, of all the Devices that are communicating in your BACnet.

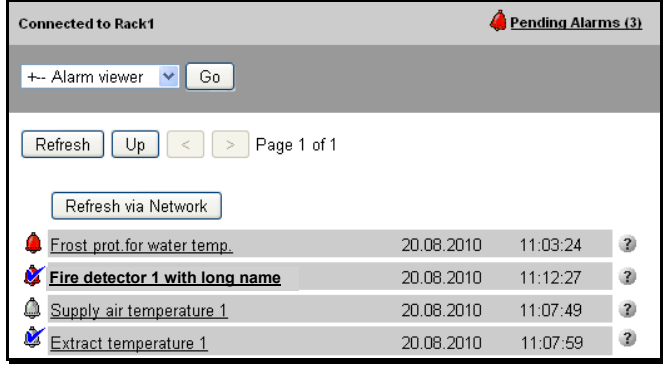

Figure 4-1 Alarm viewer page

a

An alarm entry consists of the alarm symbol, the name of the object affected and the date and time. You can invoke further information by clicking the **?** button.

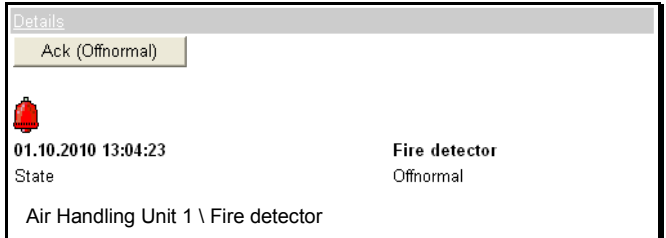

Figure 4-2 Alarm details

The properties of individual alarms or events are indicated by symbols:

The meaning of the alarm symbols is as follows:

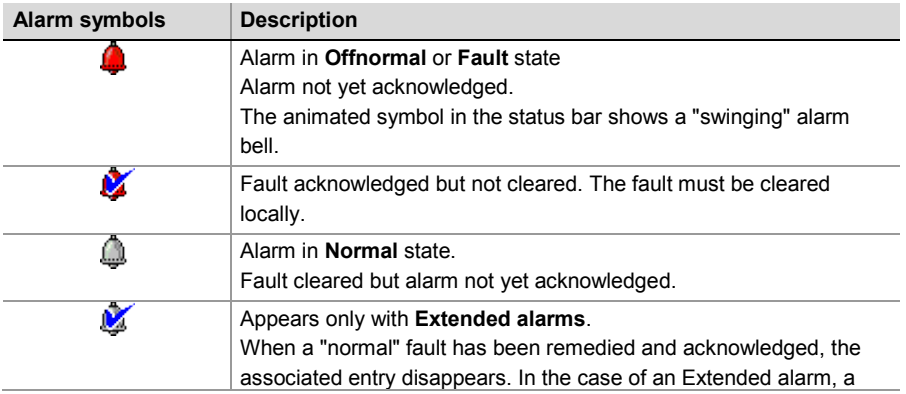

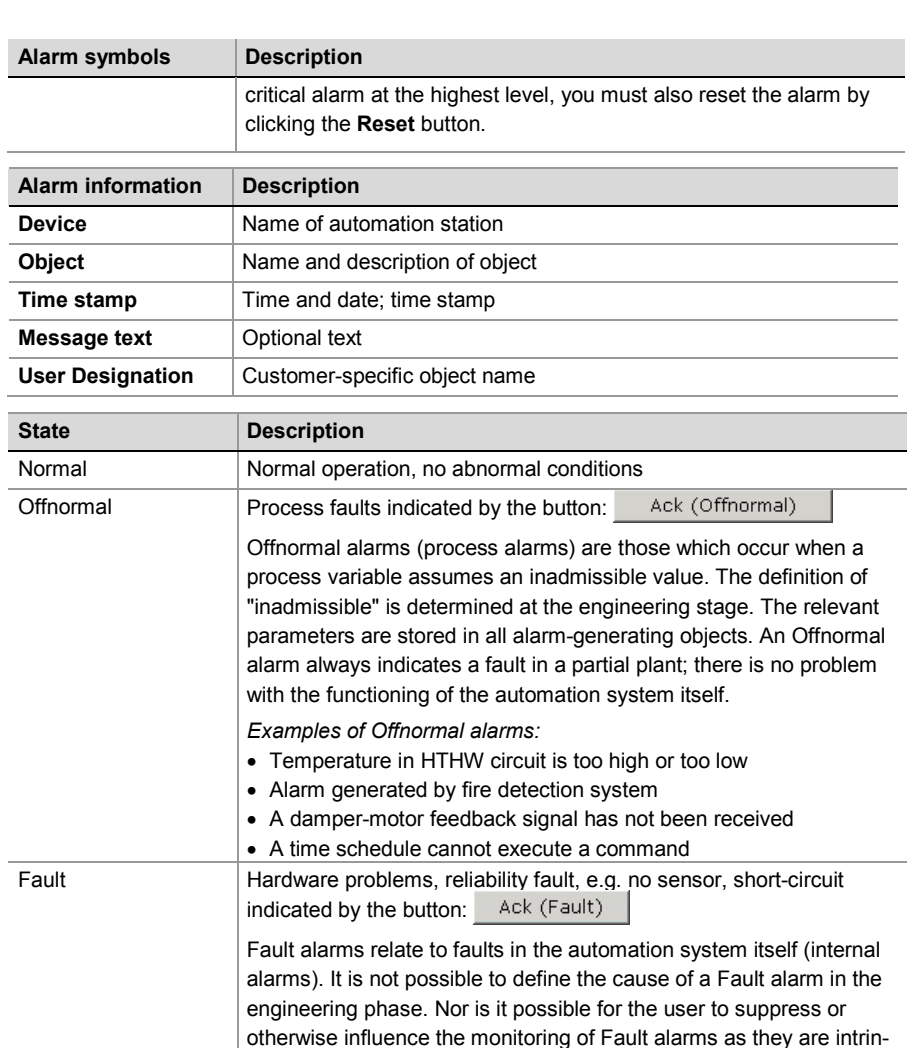

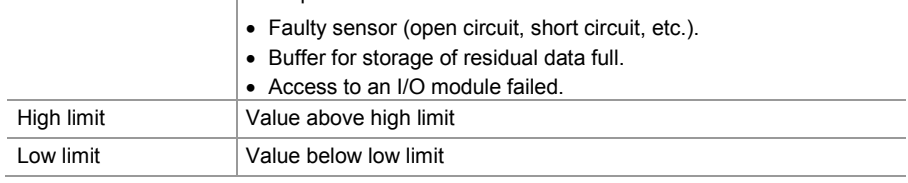

about the reliability of the alarm source.

Examples of Fault alarms:

sically bound up with the system. A Fault alarm always takes precedence over an Offnormal alarm from the same alarm source, because in the case of a Fault alarm, there is some uncertainty

25/58

#### **Acknowledging an alarm**

You can only acknowledge an alarm if you have the necessary privileges. The read and write privileges for your User group will have been defined in the engineering stage.

Click on the alarm entry containing the symbol for an unacknowledged alarm. A page containing the most important information about the alarm will be displayed.

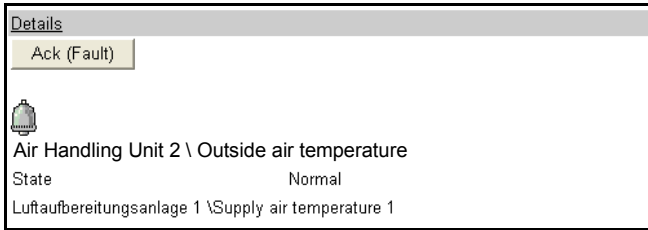

Figure 4-3 Information about an unacknowledged alarm

Ack (Fault) Click **Ack** to acknowledge.

Ack (Offnormal)

The "unacknowledged fault" symbol  $\bigoplus$  changes to the symbol for an "acknowledged fault" (a fault which has been acknowledged but not yet cleared). The fault must be cleared locally.

**Beset** 

Extended alarm, critical alarm at highest level. In addition to acknowledging the alarm and clearing the fault, a reset is also required (**Reset**).

indicates that the **Reset** has not yet been carried out. After the **Reset**, the alarm is cleared and will not be displayed again.

*Note* PX Web can be set up to transmit alarms via SMS and/or e-mail. The alarm list is processed in sequence approximately every 2 minutes. This means that an alarm must be present for at least 2 minutes before being transmitted reliably via SMS and/or e-mail.

### <span id="page-26-0"></span>**4.2 Alarm and event history**

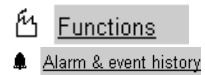

Select Functions and display the **Alarm & event history**.

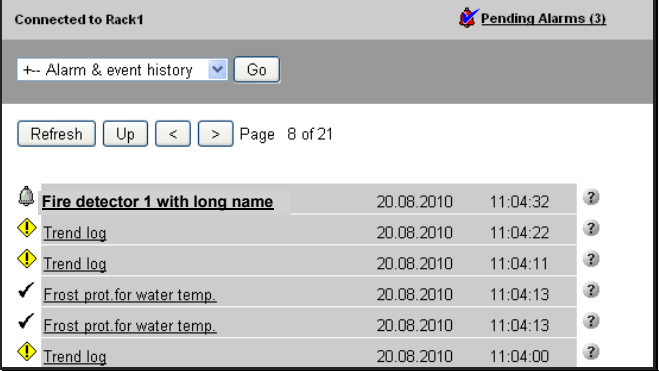

<span id="page-26-1"></span>Figure 4-4 A page of the **Alarm & event history**

This option displays a maximum of 250 entries with the following information:

- All the most recently received alarms
- The most recently acknowledged alarms
- The most recent events

*Note*

You cannot acknowledge or edit alarms in the **Alarm & event history.** To do so, you must switch to the **Alarm viewer** (Section [4.1\)](#page-22-1).

In addition to the actual alarm symbols, you will also see the following symbols (only in the **Alarm & event history**). They have the following meanings

Confirmation of an acknowledged alarm

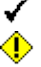

System event:

The format of an entry is the same as in **Alarm viewer**. It consists of a symbol, the object name and the date and time.

If you click on an alarm, a page is displayed identical to the one in the **Alarm viewer**, except that there is no **Ack** button (se[e Figure](#page-26-1)  4-4 [A page of the Alarm & event history\)](#page-26-1).

Details

 $\mathbb G$ 01.10.2010 13:44:36 From state To state Luftaufbereitungsanlage 2 \Fire detector

**Fire detector** Offnormal Normal

Figure 4-5 Alarm message in the **Alarm & event history**

Details Click **Details** to display more detailed information.

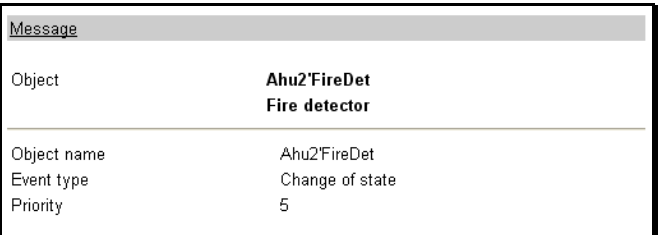

Figure 4-6 Alarm details

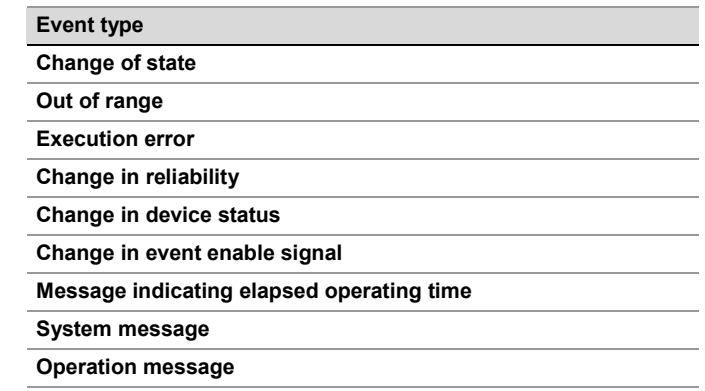

Nachricht Click **Message** to return to the page of alarms [\(Figure 4-4\)](#page-26-1). <span id="page-28-0"></span>You can use the Scheduler to define time-dependent operating states. Time-dependent setpoint adjustments, by contrast, are determined at the engineering stage.

The Scheduler consists of a weekly schedule, see Section [5.1,](#page-28-1) and one or more exceptions, see Section [5.2:](#page-32-0)

- In the weekly schedule, you can define 24-hour profiles to be repeated week after week.
- In the exception schedule, you define days which deviate from those defined in the weekly schedule.

## <span id="page-28-1"></span>**5.1 Weekly schedule**

In the weekly schedule, you can define 24-hour profiles to be repeated week after week.

Weekly schedules are indicated by a clock symbol.

- ⊙ Scheduler Click **Scheduler** to open the page illustrated below, in which all the days of the week are listed.
	- *Note* When a scheduler of type Multistate is intended to control the alarm router, then the weekly schedule can be edited graphically.

More information can be found in **Commissioning and configuration guide [\[3\]](#page-5-1)**.

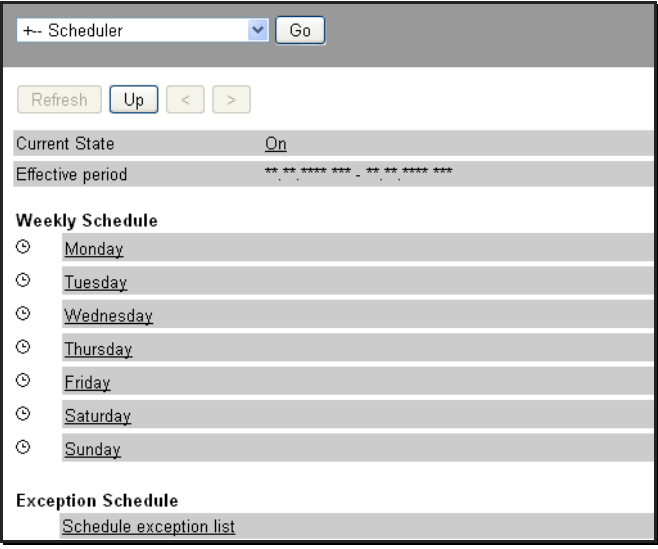

<span id="page-29-0"></span>Figure 5-1 Weekly Schedule

#### <span id="page-30-0"></span>**5.1.1 Opening and editing a day**

⊙ Monday Click on the required day. The page illustrated below will be displayed.

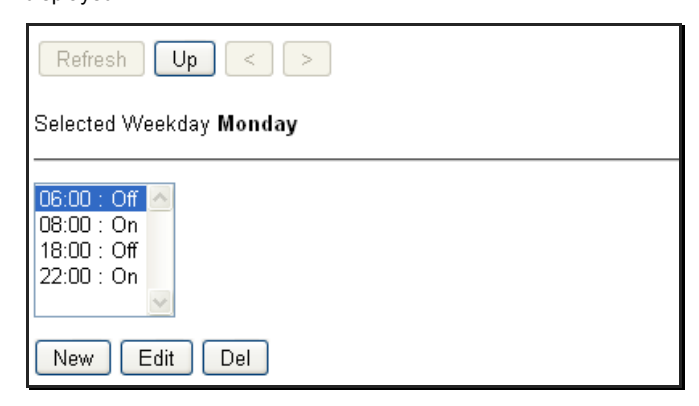

Figure 5-2 Switch times for a day of the week

You can only define a profile for one day at a time. Repeat your entries for each day of the week. *Note*

The buttons shown below the list are used as follows:

- New. Open a new page with blank input fields. Enter the required data. Click **Save** to confirm your entry. Click **Cancel** to discard the entry.
- Edit

Highlight the relevant entry and click **Edit**. The relevant page will open [\(Figure 5-3\)](#page-30-1). Change the **Time [hh:mm]** and, if required, the **State**

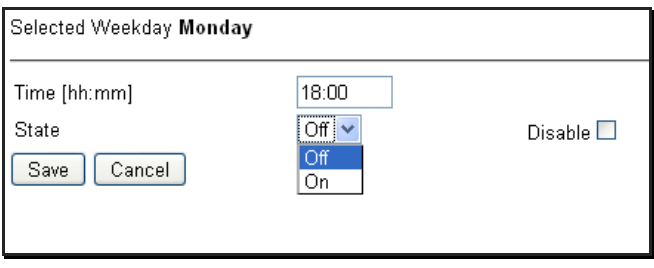

<span id="page-30-1"></span>Figure 5-3 Changing the state

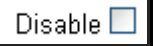

If you select this check box, the default operating state, as engineered, will be applied until the next time entry. In other words, any inputs in the **State** field will be ignored.

A suppressed state is identified by the mark **"----"** adjacent to the switch time.

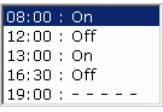

In a normal weekly schedule this option has little point, as the default status is defined at the engineering stage, and is not seen by the user.

Save

Click **Save** to confirm your entry. Click **Cancel** to abandon the process.

Cancel

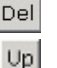

Highlight the required entry and click **Del** to delete it.

Click **Up** to move to the next higher level.

### <span id="page-31-0"></span>**5.1.2 Time-dependent setpoint adjustment**

If a Scheduler was configured at the engineering stage as an analog scheduler, you can specify the time at which the value of a setpoint is to change.

Edit

Highlight the relevant time and click **Edit**.

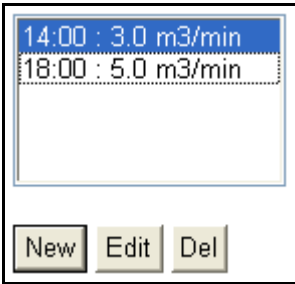

Figure 5-4 Setpoint adjustment

Enter the required value in the **Value** field.

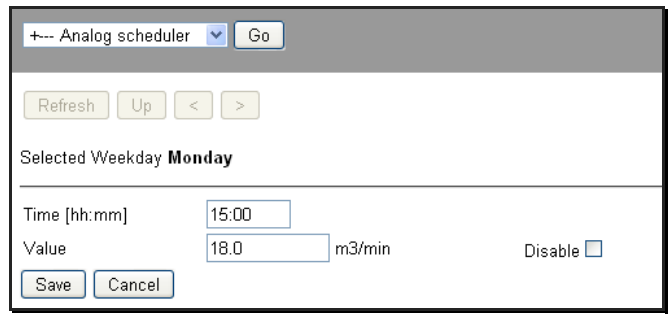

<span id="page-32-1"></span>Figure 5-5 Set the required value

Click **Save** to confirm your entry. Click **Cancel** to discard the entry.

### <span id="page-32-0"></span>**5.2 Schedule exception list**

The next section describes how to edit local profiles. The editing of global data is described in Section [6.](#page-36-0)

Schedule exception list Click the **Schedule exception list** (Figure 5-1 [Weekly Schedule\)](#page-29-0) to open a list of calendar entries and locally defined exceptions.

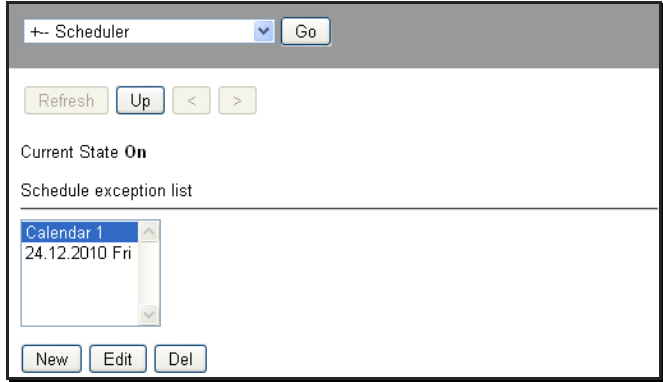

Figure 5-6 Exception list with global calendar and local exception

There are two types of exception:

• Exceptions with a 24-hour profile, based on a global calendar, see Section [6.](#page-36-0)

#### A calendar cannot be deleted (**Del**).). *Note*

- Local schedule exception with:
	- Date
	- Time period (DateRange)
	- WeekNDay

These inputs are described in more detail in Section [6.](#page-36-0)

#### <span id="page-33-0"></span>**5.2.1 Defining a new local exception**

**New** 

The **New exception** dialog box will appear. Select the required **date type** and confirm with **OK**.

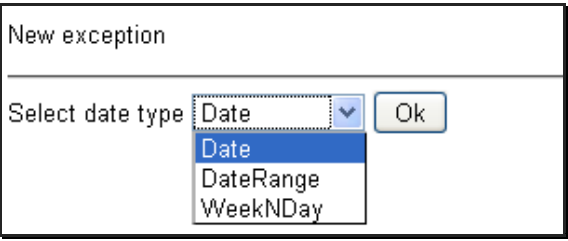

Figure 5-7 Defining a new exception period

Edit

This will return you to the original window, where the new entry is already highlighted [\(Figure 5-5\)](#page-32-1). Now define the profile with **Edit**. As the exception already exists, the subsequent procedure is the same as for an existing exception. Continue as described in Section [5.2.2.](#page-34-0)

#### <span id="page-34-0"></span>**5.2.2 Editing an existing exception**

After choosing a calendar, you can then edit the local profile. The dialog box shown in [Figure 5-8](#page-34-1) opens immediately.

Edit Highlight the required entry in the **Schedule exception list** [\(Figure](#page-32-1)  [5-5\)](#page-32-1) and edit the **Profile** or **Date** via **Edit**.

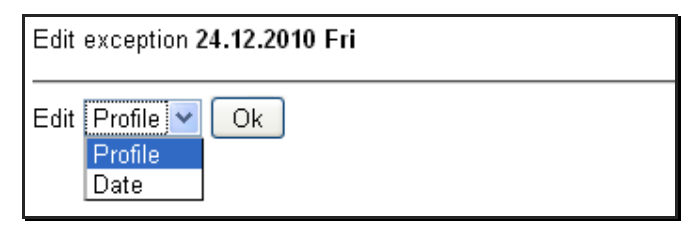

<span id="page-34-1"></span>Figure 5-8 Editing an existing exception

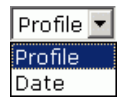

Select **Profile** and confirm with **OK**. The window shown below will open: This is where you define the 24-hour profile and the **Priority**  level of the exception.

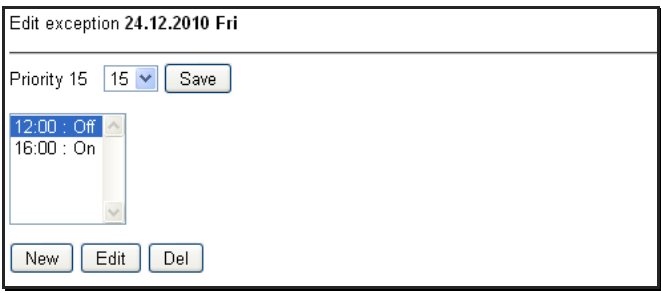

Figure 5-9 Exception times and priority level

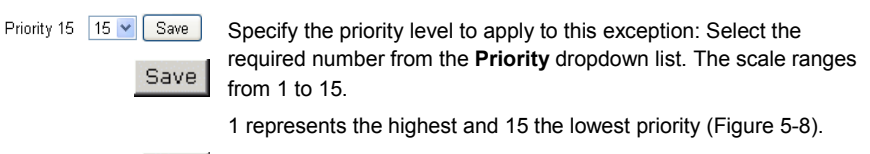

Open a new page with blank input fields. Enter the required data. **New** Click **Save** to confirm your entry. Click **Cancel** to discard the entry. Fdit<sup>1</sup>

Highlight the relevant entry and click **Edit**. The selected page will open. Change the **Time [hh:mm]** and, if required, the **State**

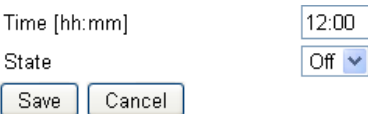

Disable<sup>1</sup>

Disable  $\Box$ When you reach the last time entry in the exception profile, always remember to select the **Disable** check box.

> From this time entry on, the exception profile will cease to be active and the weekly schedule will be resumed.

However, if several overlapping exception profiles have been defined, the exception profile with the highest priority level will apply. The weekly schedule will be resumed when no further exception programs are active.

A suppressed state is identified by the mark " ---- " adjacent to the switch time.

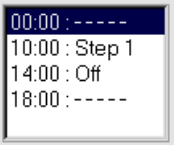

Save Cancel

Confirm your inputs with **Save** or discard them with **Cancel**.

36/58

<span id="page-36-0"></span>The calendar contains global exception days, such as works closures and public holidays, for one or more plants. Several calendars may co-exist.

The exception schedule contains two kinds of exception:

- Exceptions which are stored locally in the time schedule and apply only to that specific time schedule; these are identifiable by the date information (se[e Section](#page-32-0) [5.2\)](#page-32-0).
- Exceptions which are stored in a global calendar object and used by various time schedules. These are recognizable by their names, e.g. holidays without date information.

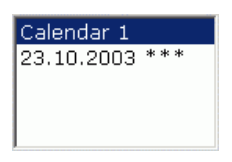

Figure 6-1 Two types of exception in the scheduler

Calendars cannot be set up online. They can only be set up as part of the engineering process. *Note*

> It is important to distinguish between the following types of entry in a Calendar object:

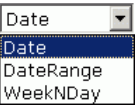

The day on which a profile is to apply. By default, the current date is shown. **Date**

> Exception on the specified day Example: 24.12.\*\*\*\* \*\*\* means: "24. December, every year, any day of the week"

The date range to be applied to a profile, from the specified start date to, and including, the specified stop date. By default, the current date is shown for both dates. **DateRange**

> *Example: 06.08.2002 Mo – 17.12.2004 Fr*  means: *"Every day between 06.08 and 17.12 in the years 2002 to 2004 inclusive, but only from Mon. to Fri., i.e. excluding weekends."*

#### The exception applies when the specified month, week and day coincide. **WeekNDay**

"Week" in this context has the following meaning:

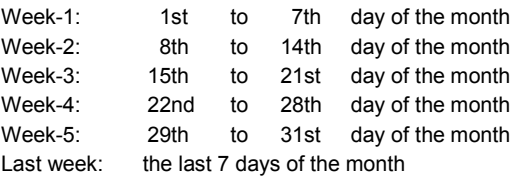

These "weeks" are thus quite different from a normal week defined by the period "Monday-Sunday".

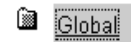

 $\sqrt{1}$ Calendar 1

Display the calendar in this example by selecting **Global**  $\rightarrow$  **Calendar 1**. You can recognize a calendar by the calendar symbol. The location of these hyperlinks, and the names assigned to them will have been defined at the engineering stage, and depends on the structure of your plant.

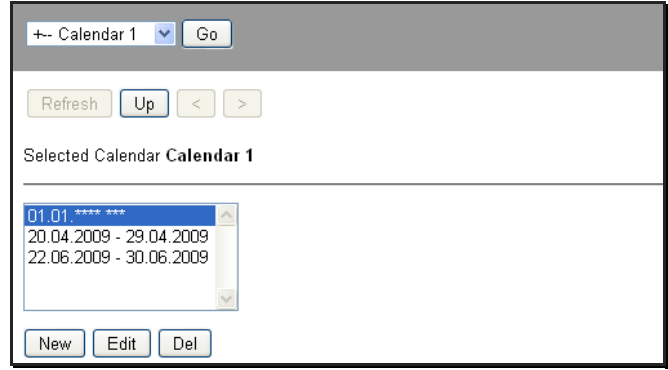

Figure 6-2 Calendar

You can edit the individual date periods in the same way as in the Scheduler, described in detail in Section [5.](#page-28-0) 

You can use wildcards to enter the date period A wildcard (\*) is used to represent any number. and can be used wherever required. **Wildcard**

# <span id="page-38-0"></span>**7 Editing values**

The values you are able to read and edit will depend on the following two criteria:

- The objects of which your plant consists
- Your user access rights

By virtue of the above, it is impossible to provide an exact and binding description of the values which you can read and edit. In this section, we have used an example, to describe how to modify and force a given value.

### <span id="page-38-1"></span>**7.1 Editing values, based on an example of a mix air damper**

*Note*

If an entry is not formatted as a hyperlink, this indicates that it is a read-only measured value or value calculated by the system, and cannot be edited.

In the example below, the values which you can edit are indicated as an underlined hyperlink.

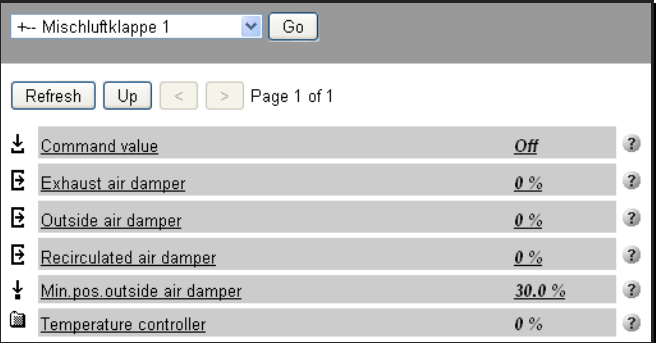

<span id="page-38-2"></span>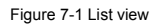

Min.pos.outside air damper

Click the **min. pos. outside air damper** value, identified by the setpoint symbol.

Edit the value to your requirements and import the new value into the system by clicking **Save**.

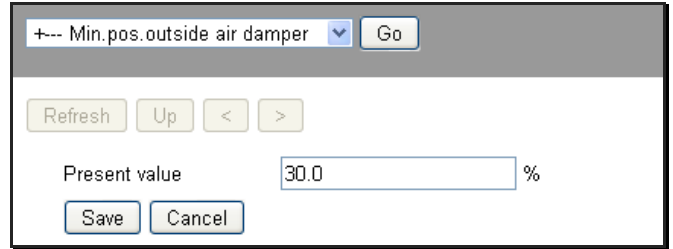

FIgure 7-2 Editing a value

- Save Edit the value to your requirements and import it into the system by clicking **Save**.
	- The question of which values can be edited individually is defined when the plant is engineered. *Note*

### <span id="page-39-0"></span>**7.2 Forcing a value, based on an example "Outside air temperature"**

You can only force a value if you have "Expert" access rights. *Note*

> Forced control changes the values of inputs and outputs to a specific (fixed) value. The measured value is ignored.

*Outside air damper example:*

Click the **Outside air dumper** value [\(Figure 7-1\)](#page-38-2), identified by the Outside air damper measured-value symbol.

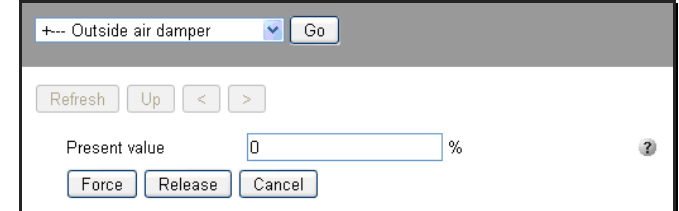

Figure 7-3

Force

Overwrite the value and click **Force**; the "Forced control" symbol will appear.

卪

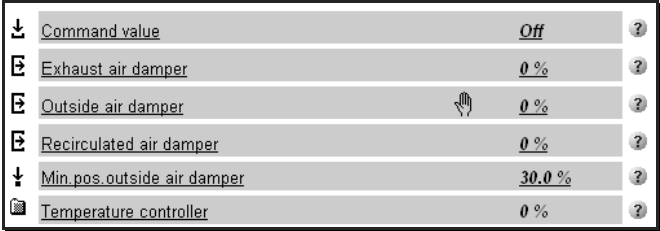

<span id="page-40-0"></span>Figure 7-4 Present value

The forced value is identified by the adjacent "Hand" symbol.

To revert to the original measured or calculated value, proceed as follows:

Click the **Outside air damper** value [\(Figure 7-4\)](#page-40-0) and then click **Release**.

# <span id="page-41-0"></span>**8 Trend data**

Trend data provides important information about the processes in a building automation and control system. The trend data is saved in the buffer of the objects TrendLog and TrendLogMultiple in the automation station, from where it can be retrieved for further use later (offline trends). In PX Web trend data is displayed in table or graphical form. It is also possible to export the data.

## <span id="page-41-1"></span>**8.1 Configuring trend logging**

The number of trends that can be logged in parallel, if any, is determined during the trend engineering process. Trend logging parameters such as **Enable logging, Start time, Stop time** etc. can be set and modified.

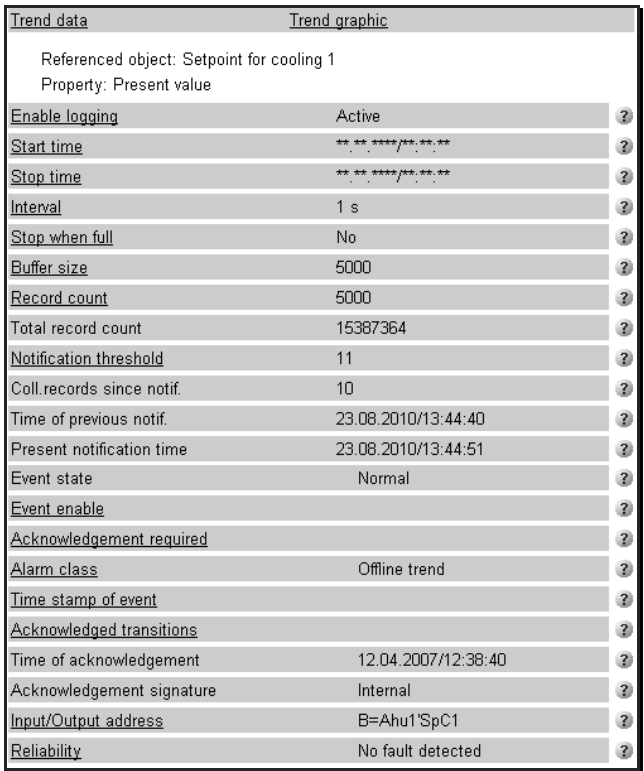

Figure 8-1 Trend Configuration

42/58

Some parameters in the TrendLog and TrendLogMultiple object can only be set under certain circumstances, e.g.:

- **Enable logging** is **inactive**
- The log buffer is **empty** (Record count ≤ 1)

In this state, the following variables can be modified:

- Start time, stop time
- Interval
- Buffer size
- Record count (can only be overwritten with "0": delete log buffer)
- Message threshold
- Input/output addresses (if an unavailable BACnet address is entered, an alarm is initiated)
- **Enable logging** is **inactive** or **active**
- The log buffer is **not empty** (**log count >** 1):

In this state only the following parameters can be configured:

- Start time, stop time
- Record count (can only be overwritten with "0": delete log buffer)
- Message threshold

## <span id="page-43-0"></span>**8.2 Displaying trend data**

The values logged by a TrendLog or TrendLogMultiple object can be displayed in two different views.

The first form is the list form. Form the list view, you can export the data as a CSV file.

The second view is the graphic form, which shows the progression of the trend data.

#### <span id="page-43-1"></span>**8.2.1 List**

#### Trend data

Click **Trend data** to display the trend data list.

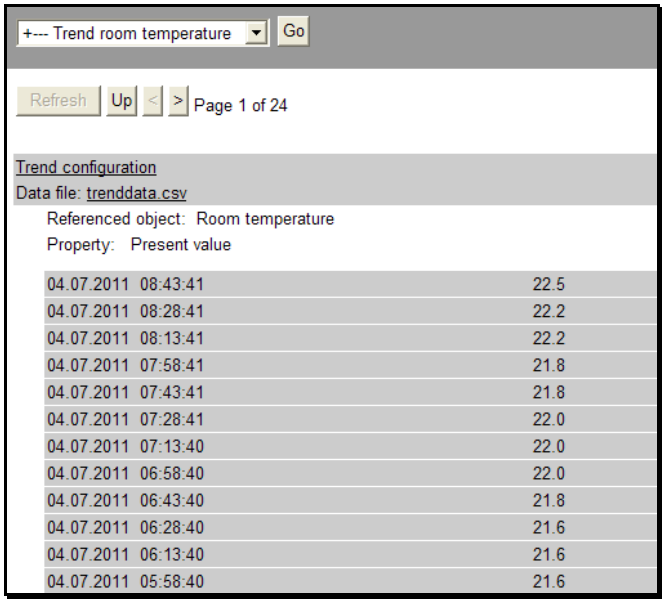

Figure 8-2 List of Trend data

The list form displays the exact time of an event and the value / the values at that time.

*Notes*

- Mouse over a value causes a tool tip to appear which describes the corresponding data point.
	- From the list view you can export the trend data as a CSV file.

trenddata.csv

Click the **trenddata.csv** Hyperlink to export the data.

44/58

#### <span id="page-44-0"></span>**8.2.2 Graphic**

#### **Trend graphic**

Click **Trend graphic** to display the trend curve. This view is available only for Trend object, not for Multiple Trend object.

For the graphic view JavaScript is used. The correct view of the curve depends on the possibilities and options of your browser. *Hinweis*

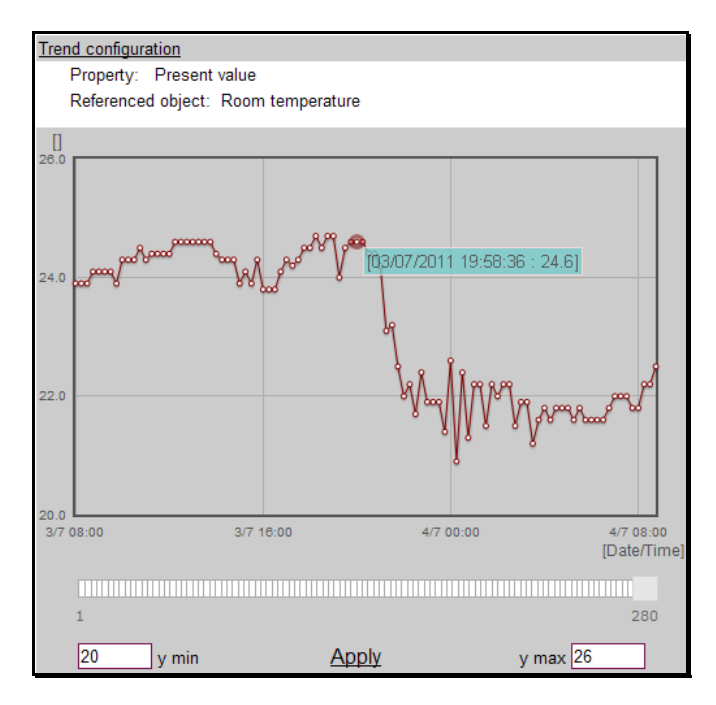

Figure 8-3 Graphic display of trend data

The graphic form gives a useful view of the trend data.

On entering the graphic view the latest 200 values of the buffer are displayed.

Figure 8-4 View option

You can move the window over the entire current content of the log buffer using the horizontal slider. Here too, a maximum of 200 samples are displayed.

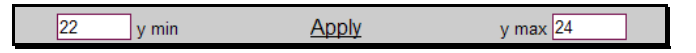

Figure 8-5 Scale option

You can choose the y scale. The entered value will be rounded to the next integer. Click **Apply** to to make it effective in the graphic view.

#### *Note*

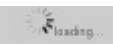

The processing may take considerable time, indicated by an animated icon.

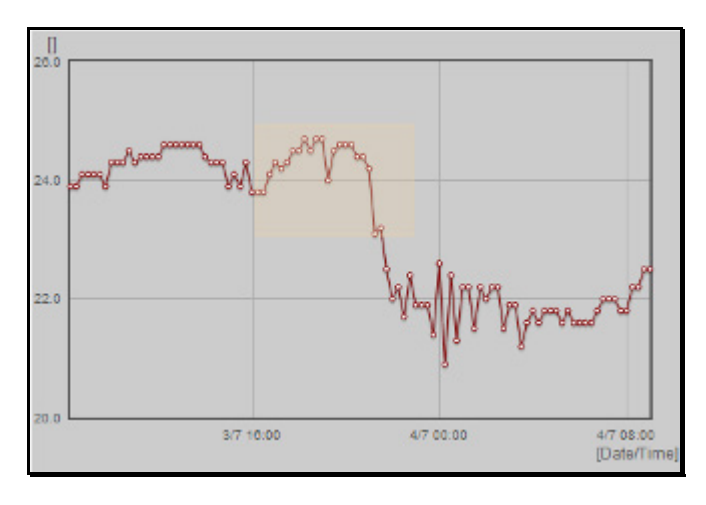

Figure 8-6 Zoom function

Use the zoom function to get a closer look at a specific event. Keep the mouse button depressed while moving the mouse to select the area you want to look at.

The graphic view is not available for TrendLogMultiple. *Note*

## <span id="page-46-0"></span>**8.3 Exporting trend data**

The logged trend data is stored in a data export file. PX Web saves the data in a file with the extension .CSV (character-separated values). The data fields are delimited with a semicolon ( ; ). The file can be saved on a PC and displayed with a text editor or imported into a spreadsheet program.

```
Referenziertes Objekt: Outside air temperature
.<br>Geloggtes Property:Aktueller Wert
Einheiten: °C
02.09.2005 13:44:33:5.5
02.09.2005.13:44:34:5.5
02.09.2005 13:44:35:5.5
02.09.2005 13:44:36:5.5
02.09.2005 13:44:37:5.5
02.09.2005 13:44:38:5.5
02.09.2005 13:44:39:5.5
02.09.2005 13:44:40;5.5
02.09.2005 13:44:41:5.5
02.09.2005 13:44:42:5.5
02.09.2005 13:44:43:5.5
02.09.2005 13:44:44:5.5
02.09.2005 13:44:45:5.5
02.09.2005 13:44:46:5.5
02.09.2005 13:44:47:5.5
02.09.2005 13:44:48:5.5
02.09.2005 13:44:49:5.5
02.09.2005 13:44:50:5.5
02.09.2005 13:44:51:5.5
02.09.2005 13:44:52:5.5
02.09.2005 13:44:53:5.5
02.09.2005 13:44:54:5.5
02.09.2005 13:44:55:5.5
02.09.2005 13:44:56;5.5
02.09.2005 13:44:57:5.5
02.09.2005 13:44:58:5.5
02.09.2005 13:44:59;5.5
02.09.2005 13:45:00;5.5
```
Figure 8-7 Example: Exported data, displayed in Text Editor

To ensure that the data records are separated correctly in the spreadsheet program, the delimiting character " ; " used when importing data from PX Web must be the same as the delimiting character used in the PC/spreadsheet program. This can be set via the **Regional and Language Options**. *Note*

# <span id="page-47-0"></span>**9 The heating curve**

The heating curve is used to determine the flow temperature setpoint for weather-compensated flow temperature control.

#### 圗 Click the **Heating curve** hyperlink to open the heating curve Heating curve window. The location of the hyperlink and its name are determined at the engineering stage.

You can enter or edit values in both the graphic view and the list view (see Section [7.1\)](#page-38-1). Click **List view of heating curve** or **Graphic view of heating curve** to change from one view to the other.

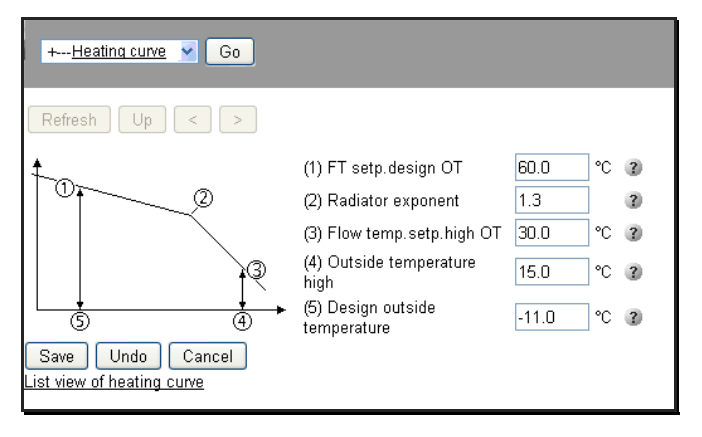

Figure 9-1 Heating curve in graph form

To define the heating curve enter the following values:

- Outdoor temperature X-axis (horizontal) 4 and 5
- Flow temperature Y-axis (vertical)  $@$  and  $@$
- Radiator exponent 2

#### **Graphic view**

The following values are recommended as radiator exponents: Radiator exponent

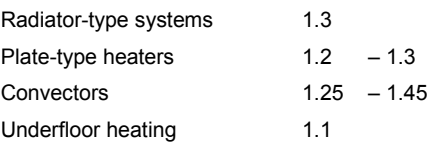

Enter the required values in the input field and confirm them with **Save**.

#### **List view**

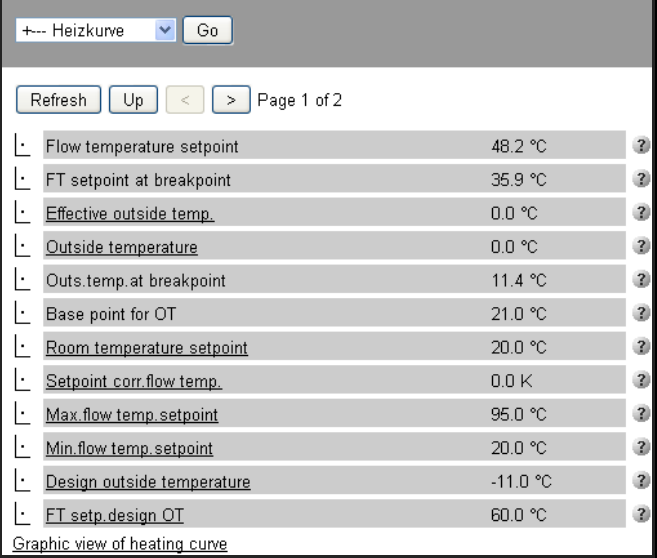

Figure 9-2 Heating curve in list format

# <span id="page-49-0"></span>**10 Settings**

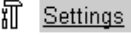

You can use the **Settings** option to edit the system settings [\(Figure](#page-49-2)  10-1 [Settings\)](#page-49-2):

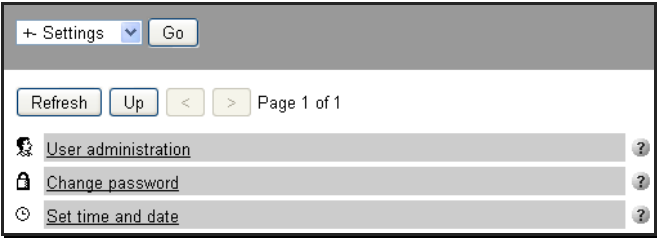

#### <span id="page-49-2"></span>Figure 10-1 Settings

### <span id="page-49-1"></span>**10.1 User administration**

Se User administration

Click **User administration**. The window shown below will open.

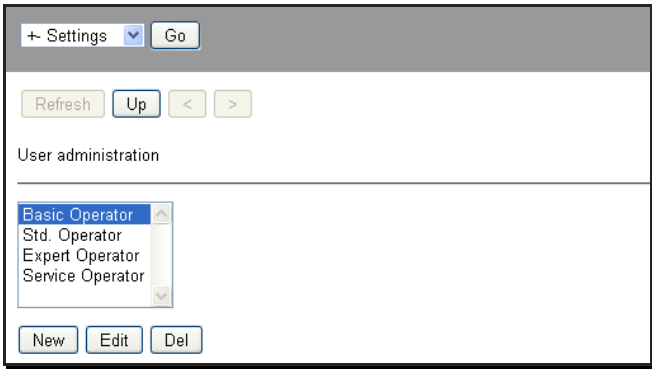

<span id="page-49-3"></span>Figure 10-2 User administration page

Any user can set up or edit another user, provided that the latter has access rights equal to or lower than those of the user carrying out these actions. Any user can delete another user, provided that the latter has access rights at an equal or a lower level than those of the user carrying out the action. Only the Administrator can allocate rights at all levels. For more information on the principles of access rights, refer to the PXM20 User's guide [3]. *Note*

> If the dropdown menu is empty, this means that no users have been set up. Set up the required user via **New** as described in the next section.

#### <span id="page-50-0"></span>**10.1.1 Setting up a new user**

**New** 

Click **New** [\(Figure 10-2\)](#page-49-3). The page illustrated below will be displayed.

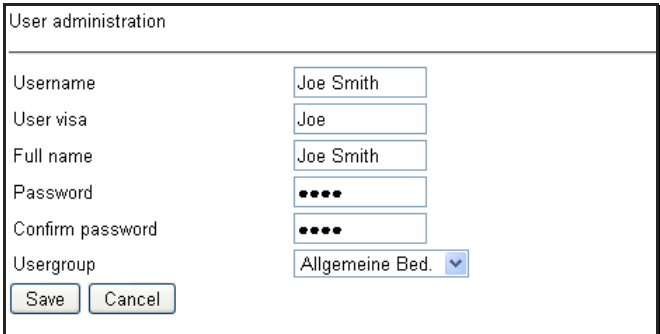

Figure 10-3 Entering a new user

Complete the input fields.

In the **Usergroup** dropdown menu, define the access rights for the new user.

Click **Save** to confirm your inputs. Click **Cancel** to abandon the process.

#### <span id="page-50-1"></span>**10.1.2 Deleting a user**

**Del** 

Save

Highlight the relevant user in the dropdown menu and click **Del** [\(Figure 10-2\)](#page-49-3).

#### <span id="page-50-2"></span>**10.1.3 Editing an existing user**

Edit

Highlight the relevant user in the dropdown menu and click **Edit**. The window illustrated i[n Figure 10-2](#page-49-3) will open, with details of the selected user. Modify the information as required, and confirm your inputs with **Save**.

### <span id="page-51-0"></span>**10.2 Change password**

#### **f** Change password

Click **Change password** [\(Figure 10-1\)](#page-49-2). The page illustrated below will be displayed.

Enter the old password and the new password. Enter the new password again, and confirm with **Save**. Click **Cancel** to discard the entry.

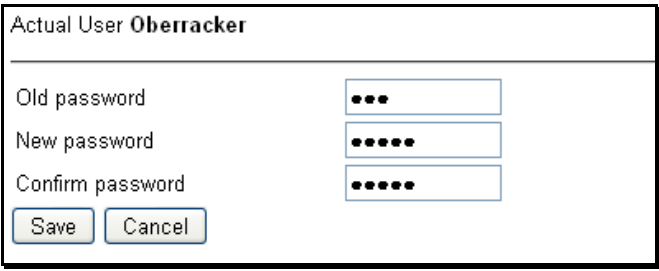

Figure 10-4 Change password

### <span id="page-51-1"></span>**10.3 Setting the date and time**

⊙ Set time and date Click **Set time and date** [\(Figure 10-1\)](#page-49-2).

Enter or correct the site time and date.

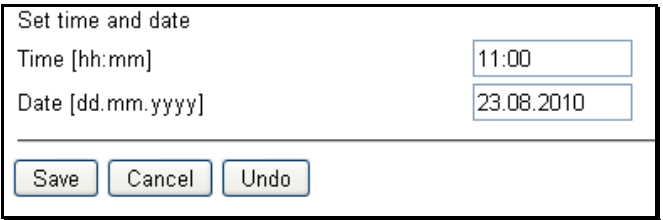

Figure 10-5 Setting the time and date

Note the predefined formats: *Note*

• **Time [hh:mm]**

- hh: Two digits for the hours, followed by:
- mm Two digits for the minutes
- **Date [dd.mm.yyyy]**
	- dd. Two digits for the date, followed by a period.
	- mm. Two digits for the month, followed by a period.
	- yyyy Four digits for the year.

# <span id="page-52-0"></span>**11 Operation via graphics pages**

All the graphics shown are plant-specific and will differ from those for your plant. The illustrations are intended as examples only. *Note*

> I[n Section 3](#page-17-0) you will have discovered the general principles for operating the PX Web controller. The administrator of the PX Web controller can add graphics pages to the software for PX Web operation. In such cases, one or more hyperlinks to the graphics pages or to the folder containing these pages will then be displayed, depending on the number of graphics pages involved.

Ø

Graphics pages are indicated by the symbol shown on the left. In the example below, the graphics page **Air Handling Unit 1** has been added.

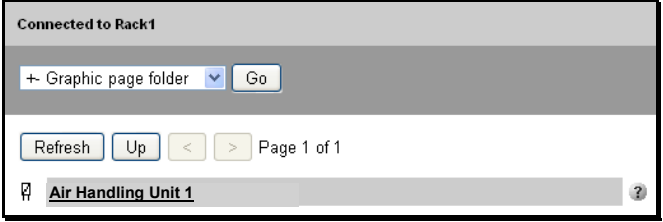

Figure 11-1 Entry for a graphics page

If a separate directory was selected for storage of the graphics pages while engineering these pages, the display will include the additional line **Graphic page folder.** The required graphics pages will then be found via this hyperlink.

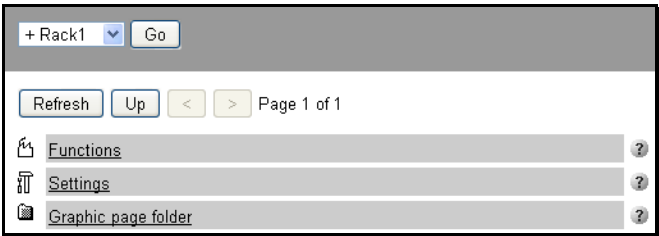

Figure 11-2 Folder for graphics pages

Click the hyperlink with the symbol either for the graphics page or for the graphics folder. The graphics page will open.

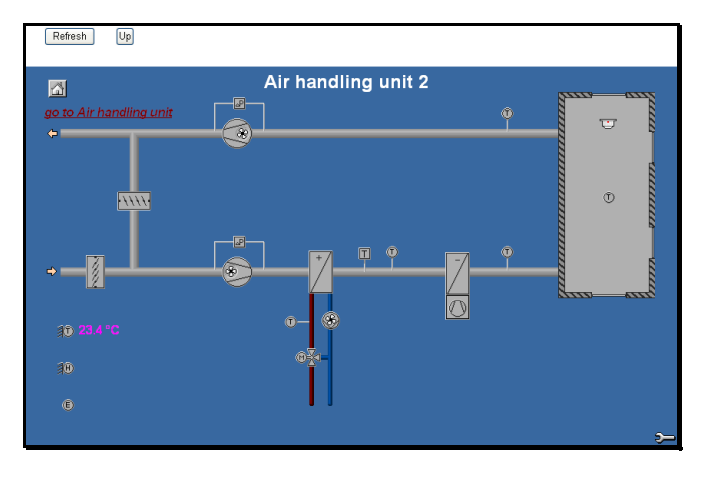

Figure 11-3 Graphics page for a plant

Depending on your access rights, you can read and/or modify values (e.g. overwrite, change a stage or speed etc.) Modifiable values are displayed as hyperlinks. Clicking on the hyperlink opens a new window, in which the value can be modified. This window is the same as with standard operation. When you have completed the operation, you should close the window you have just opened.

In the process of engineering the graphics pages, it is possible to define a modifiable value as a read-only value. *Note*

# <span id="page-54-0"></span>**12 Glossary**

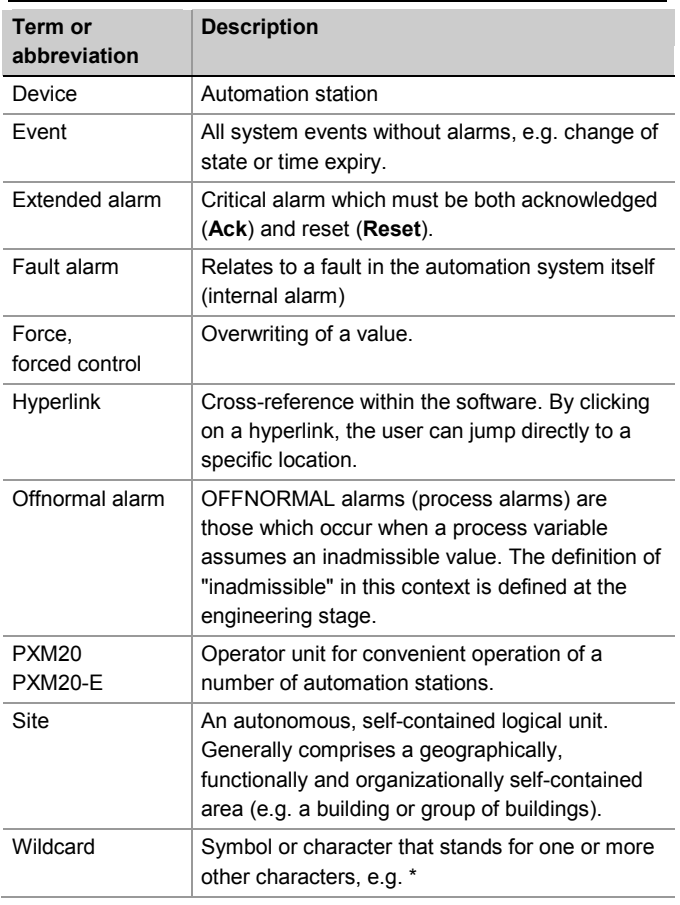

## <span id="page-55-0"></span>**Index**

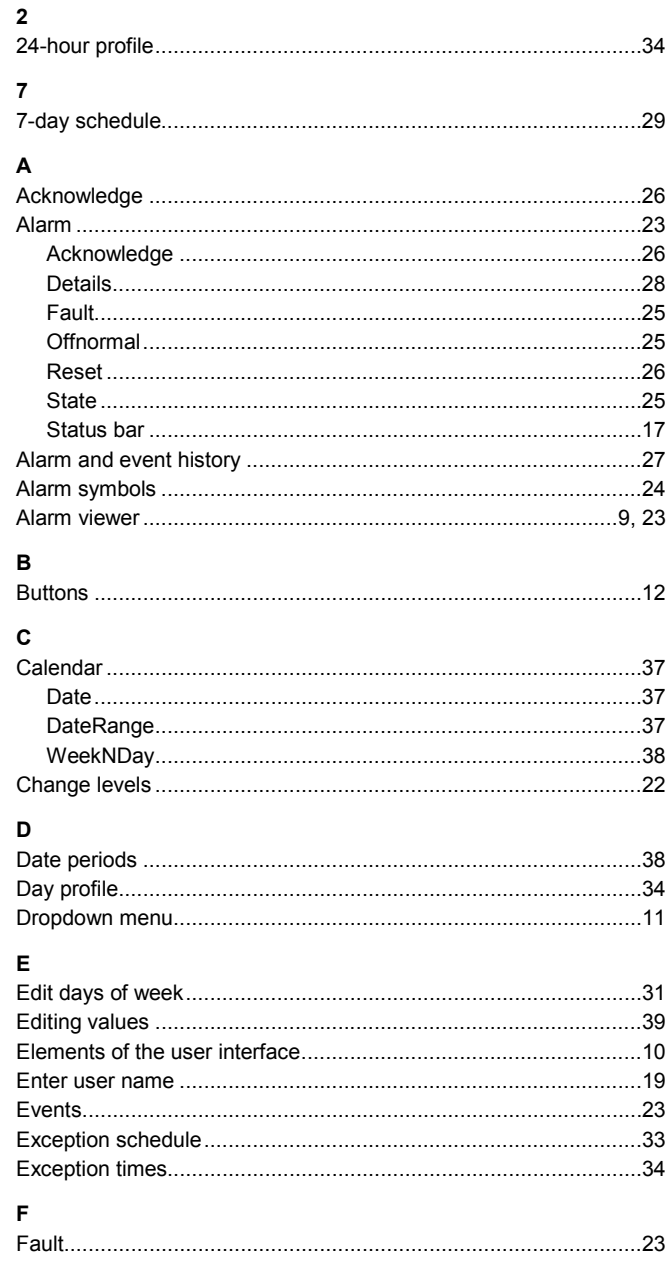

56/58

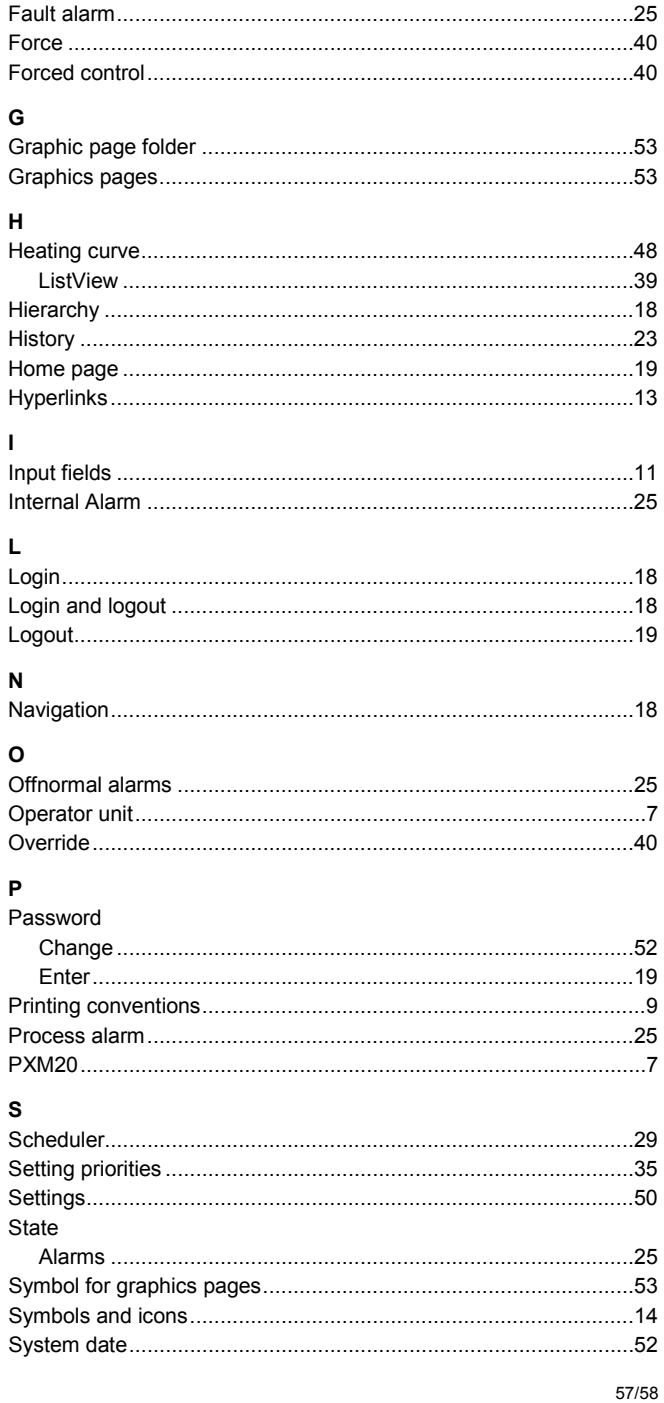

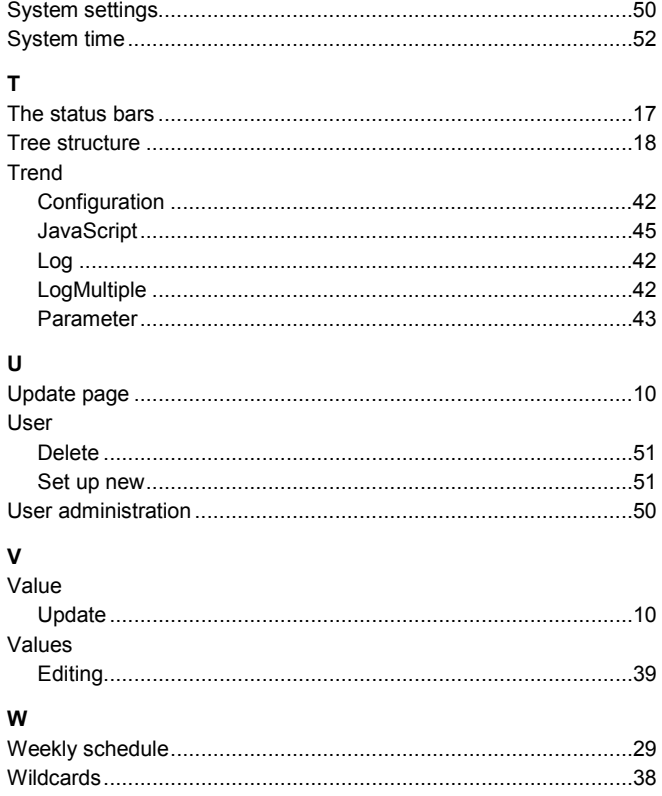

Published by: Siemens Switzerland Ltd. **Building Technologies Division** International Headquarters **Building Automation** Gubelstrasse 22 CH-6301 Zug Tel. +41 41-724 24 24 www.siemens.com/buildingtechnologies

© Siemens Switzerland Ltd, 2002 Delivery and technical specifications subject to change

#### 58/58